## **up.time Deployment Templates**

During [up.time's installation,](https://docs.uptimesoftware.com/display/UT73/Installing+the+Monitoring+Station) one of three deployment templates was selected, depending on the size of your monitored environment. The choice determined how certain resources were allocated, and subsequent hardware requirements:

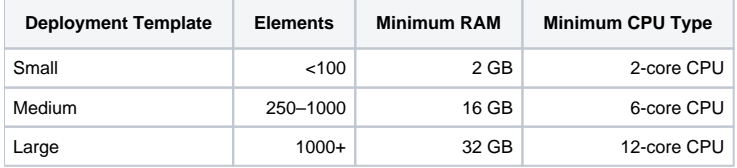

Each deployment template ensures the underlying configurations (for example, for the bundled MySQL database and JRE) match the likely resource demands to generate reports, dashboards, and perform queries. The following summarizes these configurations:

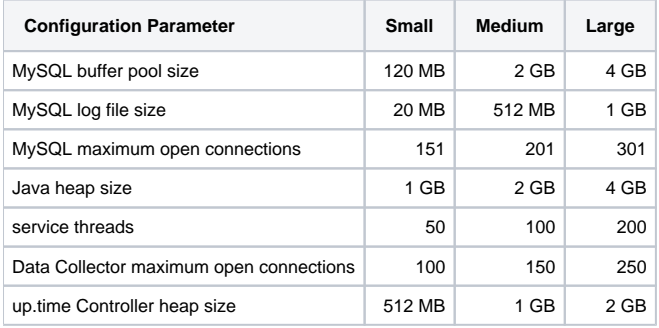

## **Modifying the Deployment Template**

After initial installation, if you need to accommodate a larger number of monitored Elements, you can manually change the deployment templates using one of two methods:

The first, more direct, option is to individually modify parameters that make up a template. This allows you to deviate somewhat from the prescribed configuration values for a template:

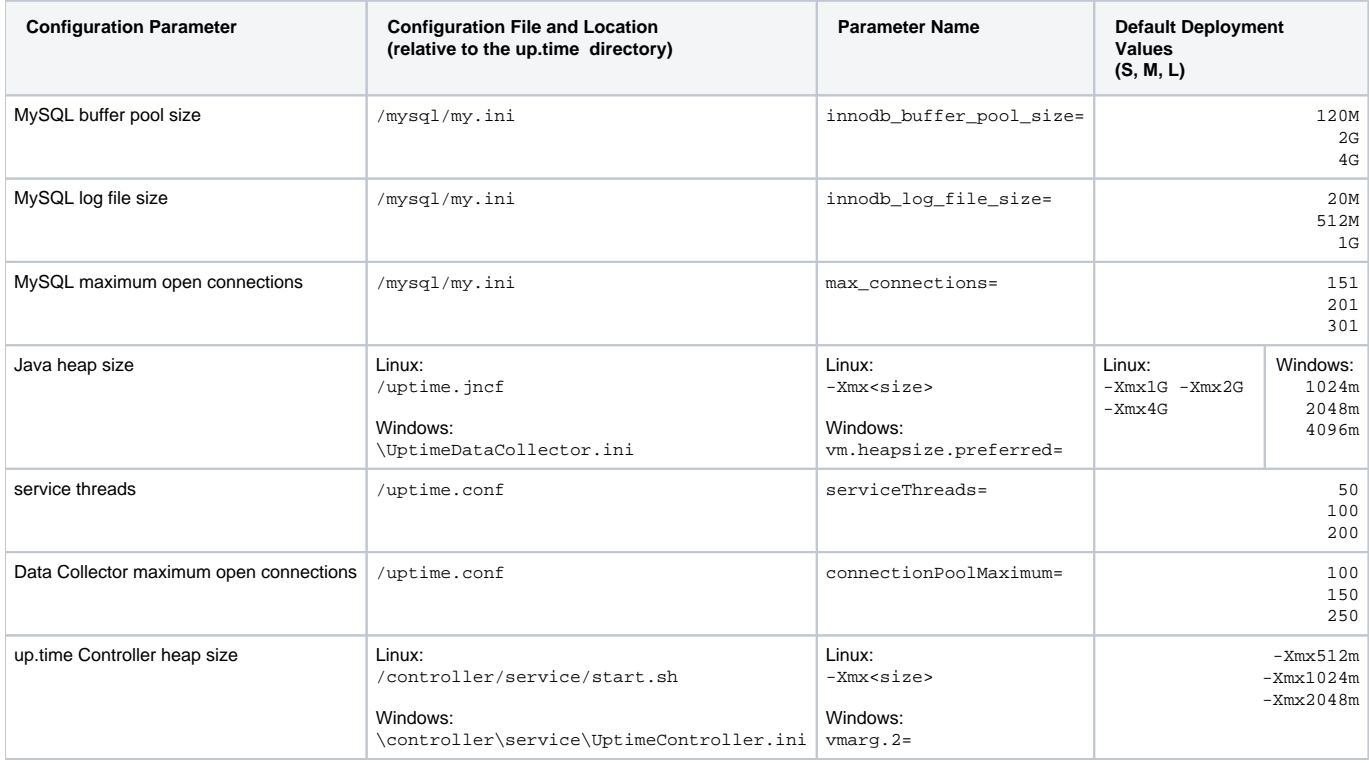

The recommended option to change a deployment template is to use the sample configuration files that are found in the <uptimeInstall>/sample directory as a starting point. This option moves you to a different deployment template in the least amount of steps.

Update the DataStore configuration:

- 1. Stop the DataStore service (uptime\_datastore on Linux, or "up.time Data Store" on Windows)
- 2. Move the ib\_logfile0 and ib\_logfile1 files, found in the <uptimeInstall>/datastore/data/ directory, to a backup location.
- 3. Back up the MySQL my.ini configuration file, which is found in the <uptimeInstall>/mysql/ directory.
- 4. Copy the <uptimeInstall>/sample/<size>/<os>/my.ini template file to the <uptimeInstall>/mysql/ directory, replacing the existing one.
- $5.$  Edit the my . in $i file, replacing all $VARIABLE$ instances with values that match your up.time deployment (for example, $DATASTORE_PORT$$ and SUSER\_INSTALL\_DIR\$)
- 6. Start the DataStore service
- You can confirm the change was successful by referring to the <uptimeInstall>/datastore/data/<hostname>.err log. Look for output similar to the following:

```
140110 14:26:28 InnoDB: Initializing buffer pool, size = 2.0G
140110 14:26:29 InnoDB: Completed initialization of buffer pool
140110 14:26:29 InnoDB: Log file .\ib_logfile0 did not exist: new to be created
InnoDB: Setting log file .\ib_logfile0 size to 512 MB
InnoDB: Database physically writes the file full: wait...
InnoDB: Progress in MB: 100 200 300 400 500
140110 14:26:33 InnoDB: Log file .\ib_logfile1 did not exist: new to be created
InnoDB: Setting log file .\ib_logfile1 size to 512 MB
InnoDB: Database physically writes the file full: wait...
InnoDB: Progress in MB: 100 200 300 400 500
```
Update the up.time Data Collector configuration:

- 1. Back up the uptime.conf file, which is found in the <uptimeInstall>/ directory.
- 2. Back up the Data Collector configuration file (uptime.jcnf on Linux, or UptimeDataCollector.ini on Windows), which is found in the <upt imeInstall>/ directory.
- 3. Copy the uptime.conf, and uptime.jcnf or UptimeDataCollector.ini files from the <uptimeInstall>/sample/<size>/<os>/ directories to the <uptimeInstall>/ directory, replacing the existing ones.
- 4. Edit both files, replacing all \$v<code>ARIABLE\$</code> instances with values that match your up.time deployment (for example, the \$<code>MS\_STRING\_FS\$</code> classpath variable, and \$DATASTORE\_HOST\$).
- 5. Restart the up.time data-collection service (uptime\_core on Linux, or "up.time Data Collector" on Windows)

## Update the up.time Controller configuration:

- 1. Back up the up.time Controller configuration file:
	- Linux: the start.sh script, which is found in the <uptimeInstall>/controller/service/ directory
- 2. Copy the start.sh or UptimeController.ini file from the <uptimeInstall>/sample/<size>/<os>/ directory to the <uptimeInstal • Windows: the UptimeController.ini configuration file, which is found in the <uptimeInstall>\controller\service directory l>/controller/service/ directory, replacing the existing one.
- 3. Edit the file, replacing all \$VARIABLE\$ instances with values that match your up.time deployment.
- 4. Restart the up.time Controller service (uptime\_controller on Linux, or up.time Controller on Windows)

Update the up.time Web server:

- 1. Back up the php.ini up.time Web server configuration file, which is found in the <uptimeInstall>/apache/conf/ directory.
- 2. Copy the php.ini file from the <uptimeInstall>/sample/<size>/<os>/ directory to the <uptimeInstall>/apache/conf/ directory, replacing the existing one.
- 3. Edit the file, replacing all \$VARIABLE\$ instances with values that match your up.time deployment (for example, \$USER\_INSTALL\_DIR\$).
- 4. Restart the up.time Web server (uptime\_httpd on Linux, or "up.time Web Server" on Windows).